## **About Qt**

Qt is a framework to develop cross-platform applications. Currently, the supported platforms are Windows, Linux, macOS, Android, iOS, Embedded Linux and some others. Genarally, it means that the programmer may develop the code on one platform but compile, link and run it on another platform. But it also means that Qt needs help: to develop software it must cooperate with development tools on specific platforms, for example in case of Windows with Visual Studio.

Qt is well-known for its tools for developing graphical user interfaces (GUI) , but it also provides powerful tools for threads, networking and communication (Bluetooth, serial port, web), 3D graphics, multimedia, SQL databases, etc.

Qt has its own Integrated Development Environment (IDE): QtCreator.

History: 1991: version 1.0 as cross-platform GUI programming toolkit was developed and implemented by TrollTech (Norway). 2005: version 4.0 was a big step ahead but the compatibility with older versions was lost. 2008: TrollTech was sold to Nokia. 2012: Nokia Qt division was sold to Digia (Finland). 2014: Digia transferred the Qt business to Qt Company. The latest Long Term Support (LTS) version is 5.12.

Official website: <https://www.qt.io/>

### **Installation**

The link is <https://www.qt.io/download>. Select the non-commercial and open source version. It may be possible that you must register yourself creating a new passworded account.

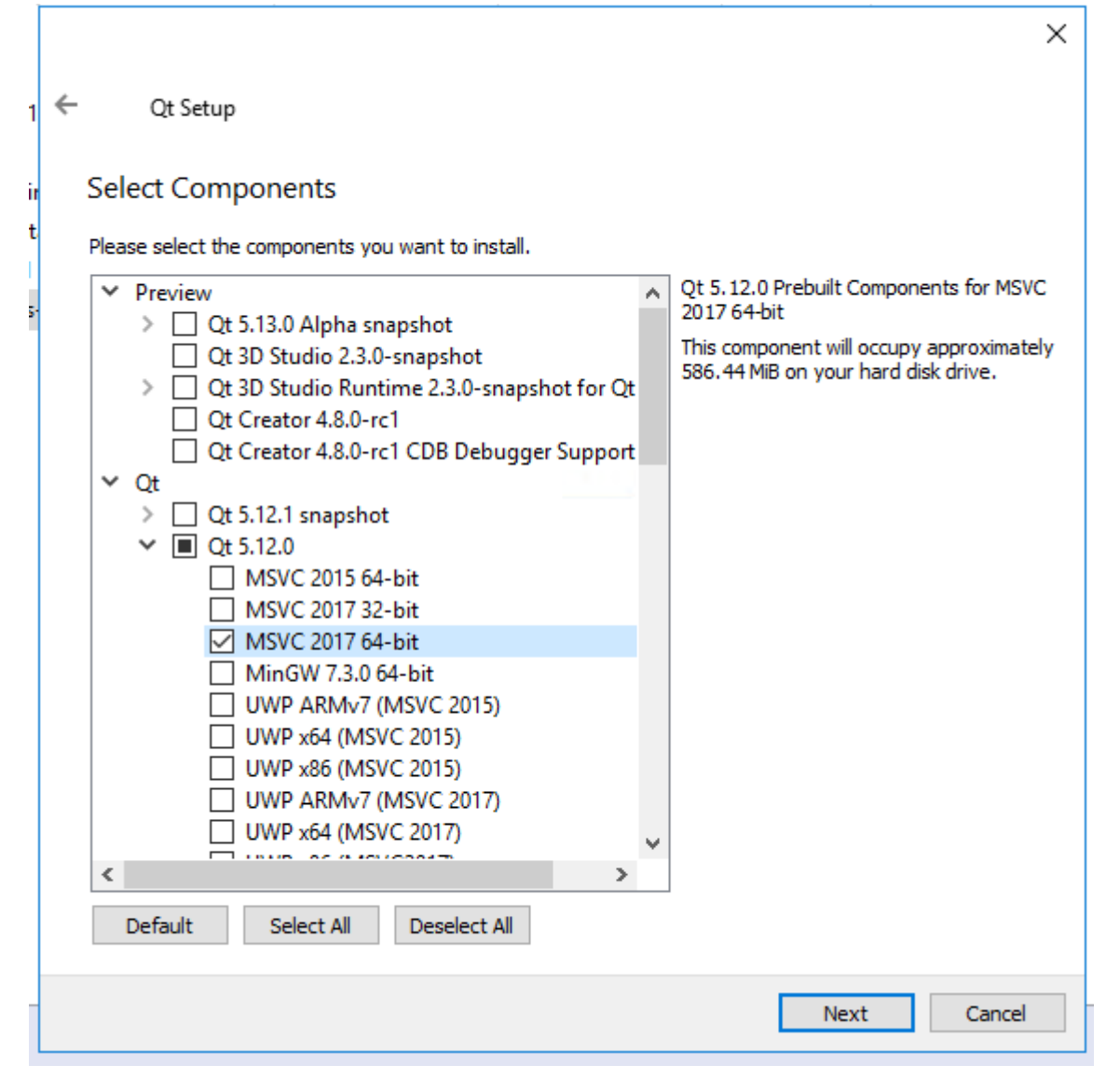

Select the latest stable release and the  $C/C++$  development system(s) you are going to use.

Tip: the Qt installer proposes to store the stuff in folder *C:\Qt*. To avoid later complications, agree.

Tip: *QtCreator.exe* is in folder *C:\Qt\Tools\QtCreator\bin*

### **First steps with QtCreator (1)**

Start QtCreator and select *Tools → Options → Kits*:

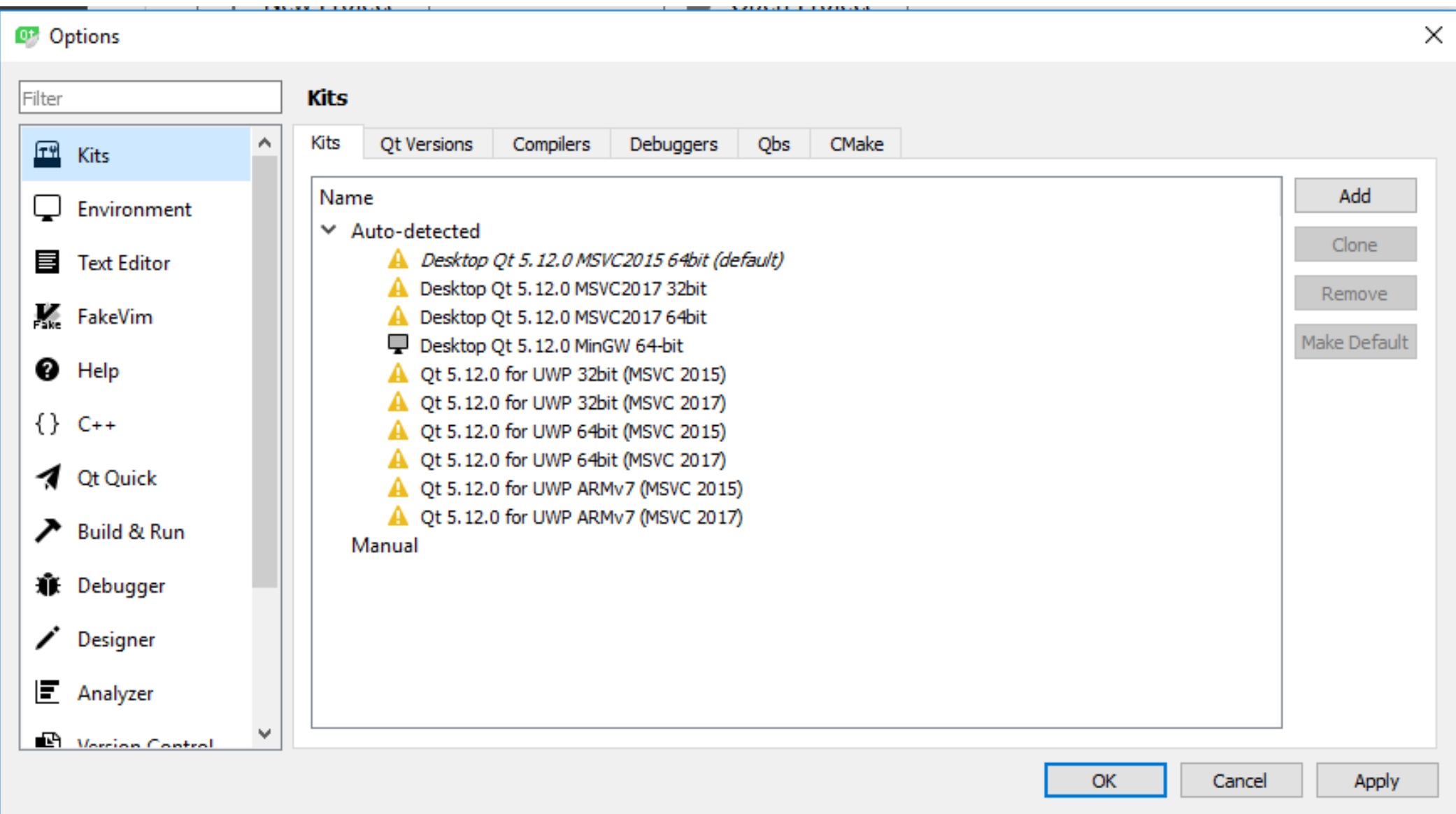

Here "kit" is the complete build configuration. The list shows which possible kits are automatically detected. Yellow triangle means that something is missing.

### **First steps with QtCreator (2)**

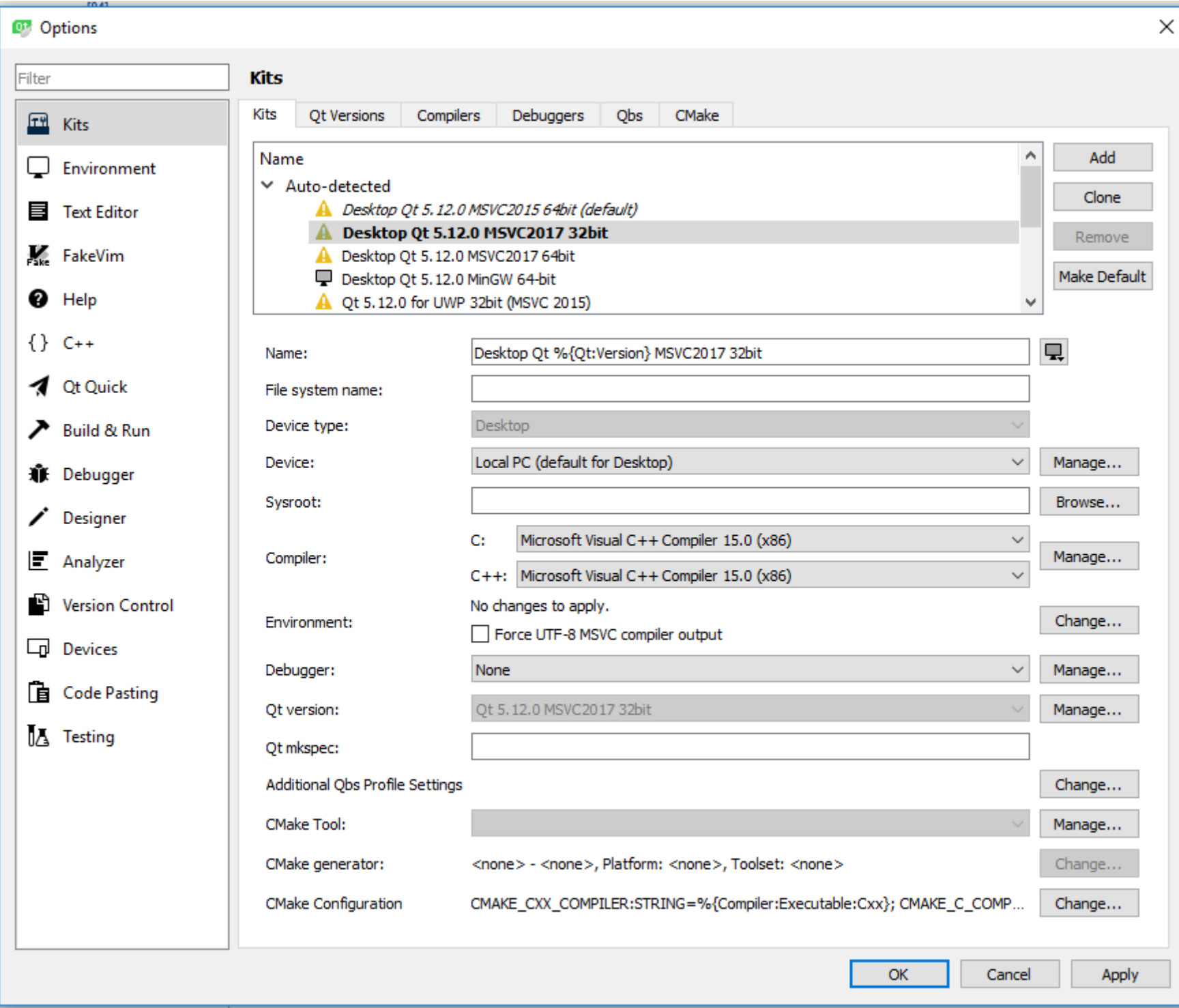

### **First steps with QtCreator (3)**

QtCreator manual is on [http://doc.qt.io/qtcreator/.](http://doc.qt.io/qtcreator/)

Each kit specifies the device, compiler, debugger and Qt version. To build an application, we have to tell the wizard which kit(s) we want to use. In most cases QtCreator is able to detect all the possible kits. But it does not mean that all the detected kits are useable – some of them miss compiler or debugger or both of them. It is possible to build new kits manually, add new compilers and debuggers, etc. In this course it is advisable to use kits *Desktop Qt 5.12.0 MSVC 2017 32 bit* or *64 bit*.

Some glossary:

UWP – Universal Windows Platform (for Windows 10 and Windows 10 Mobil)

ARM - a family of processors

Qbs – Qt tool to simplify the building of projects across multiple platforms

CMake – family of tools for building, testing and packaging software products.

### **First steps with QtCreator (4)**

mainwindow.cpp @ QtFirst - Qt Creator  $\Box$  $\times$ File Edit **Build** Debug Analyze Tools Window Help ▾▏₹, ⊝) <del>[</del>)+ ⊡. **ED** mainwindow.cop  $\|\mathbf{v}\| \times \|$  <Select S...  $\|\mathbf{v}\|$  Line: 1, Col: 1  $\|$ + Projects  $\vee$  <sub>m</sub> QtFirst #include "mainwindow.h" W a QtFirst.pro  $\overline{2}$ #include "ui mainwindow.h" Welcome  $\overline{\mathbf{3}}$ **Headers**  $\checkmark$ MainWindow::MainWindow(OWidget \*parent) :  $\Delta$ **El mainwindow.h** 厚  $5<sup>1</sup>$ OMainWindow(parent).  $\vee$   $\left|$  c<sub>n</sub> Sources Edit  $6 \times$ ui(new Ui::MainWindow) ++ main.cpp  $\overline{7}$ Ŧ ++ mainwindow.cpp 8 ui->setupUi(this);  $\vee$  / Forms 9 ٦ 10 mainwindow.ui ŵ MainWindow::~*MainWindow*()  $11 \times$ Debug  $12$ Ŧ 13 delete ui; ىد  $14$ Ŧ Projects 15 Q Help ▼ 日+ □ **Open Documents** main.cpp QtFirst mainwindow.cpp mainwindow.ui QtFirst.pro Debug R.  $\mathcal{P}_$  Type to locate (Ctrl+K) П  $1$  I...  $2$  ...  $3 4...$ 5. ...  $6.11$  $8$  T<sub>im</sub>  $\triangleq$ ▲ Ⅱ

To start a GUI project select *Projects → New → Qt Widgets Application*  and set the instructors for wizard (which kit to use, what is the name and folder of project, etc.). The wizard creates files *main.cpp*, *mainwindow.cpp*, *mainwindow.h*, *mainwindow.ui* and the project file with extension *\*.pro*. In Edit view QtCreator shows the code. Doubleclick on *mainwindow.ui* to step into Design view.

### **First steps with QtCreator (5)**

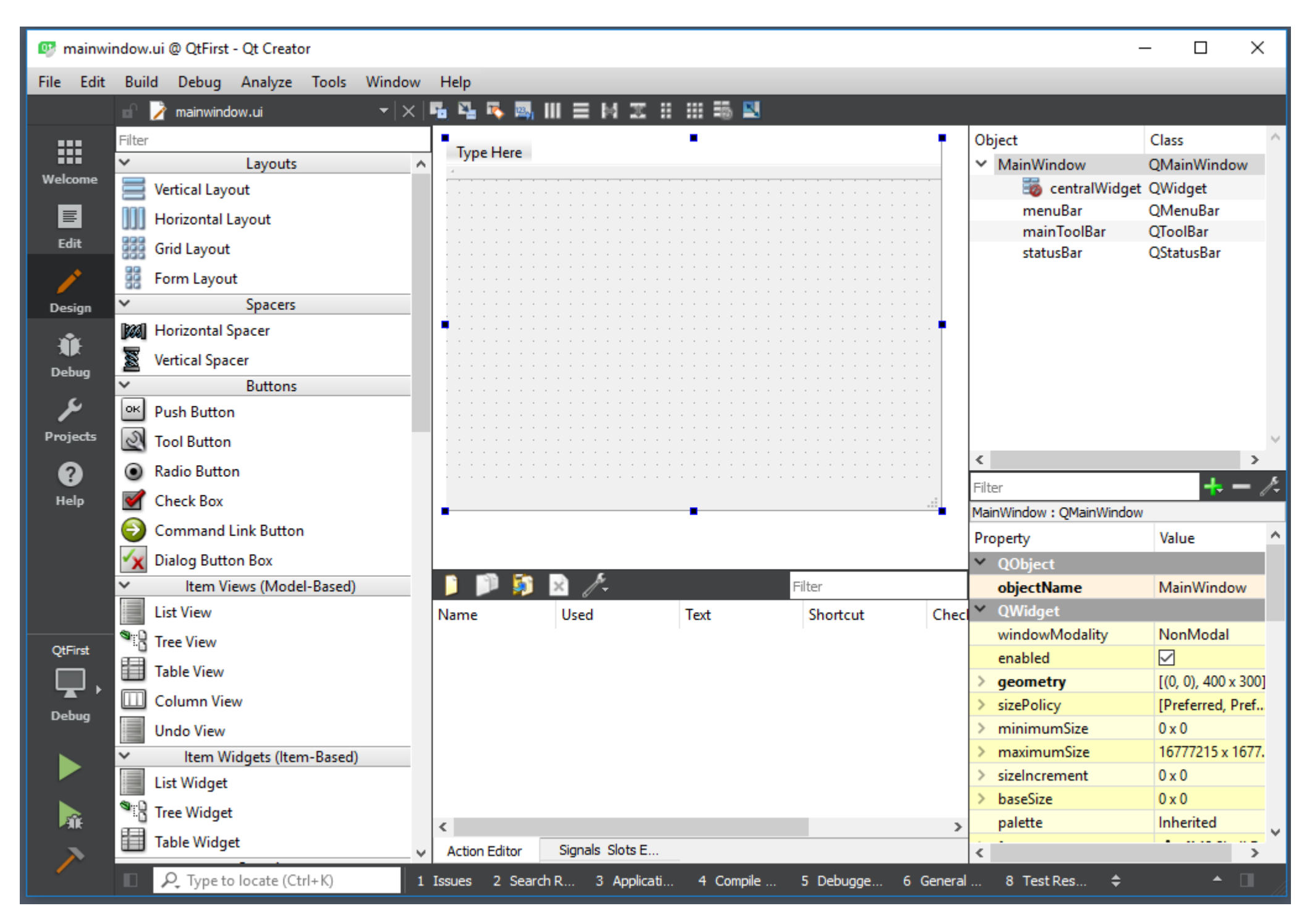

## **First steps with QtCreator (6)**

Drag a push button from the Widgets palette (right) into the main window. In the Properties table (left lower corner) specify the text on button (for example, *Exit*). Right-click the button and from the pop-up menu select *Go to slot*.

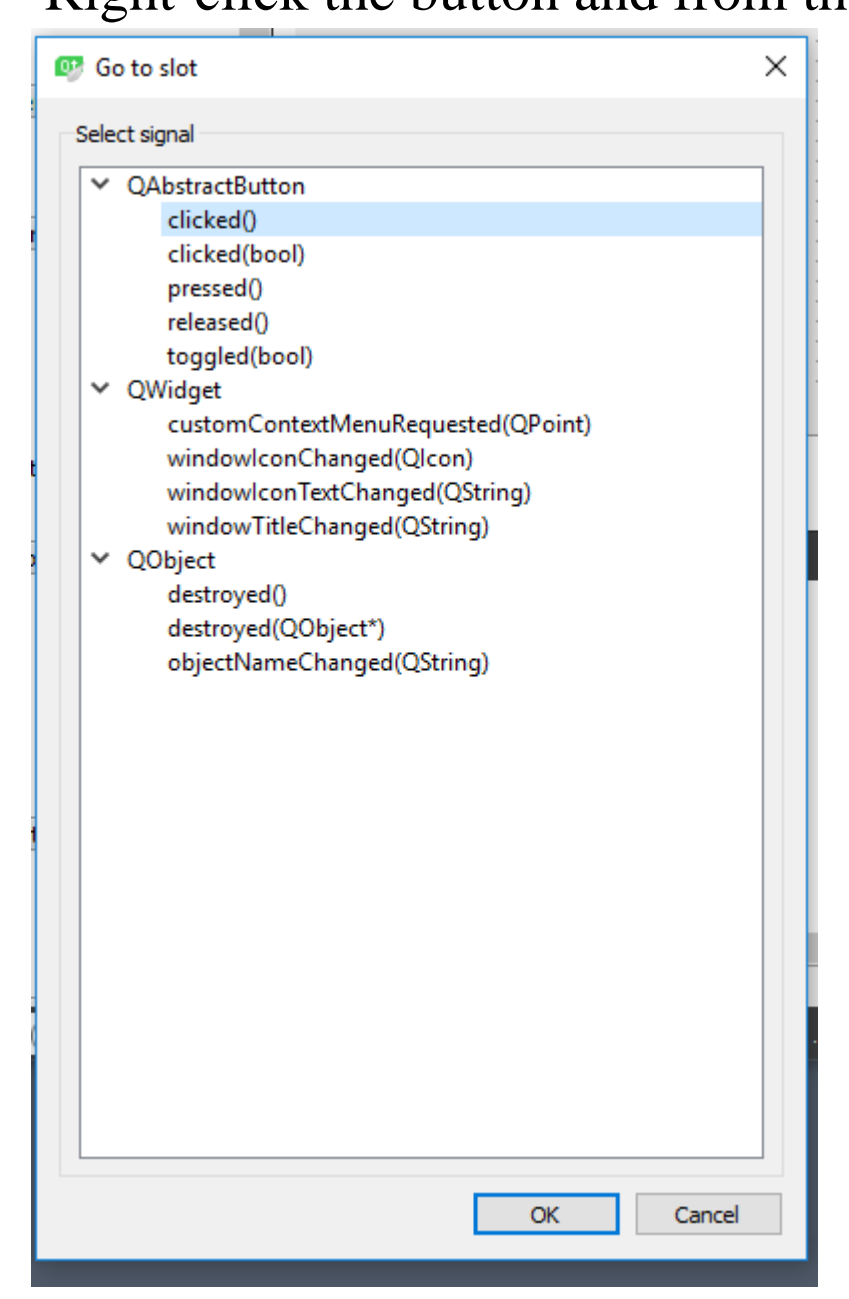

Select *clicked()* and *OK*. QtCreator returns to the edit view. You can see that the *mainwindow.cpp* has got a new function *on\_pushButton\_clicked*:

```
#include "mainwindow.h"
#include "ui mainwindow.h"
MainWindow::MainWindow(QWidget *parent) :
    QMainWindow(parent),
    ui(new Ui::MainWindow)
Ŧ
    ui->setupUi(this):
Ą.
MainWindow::~MainWindow()
Ŧ
    delete ui;
ı
void MainWindow:: on pushButton clicked()
This function is called when the user clicks on our 
button.
```
## **First steps with QtCreator (7)**

Write into the new function just one row of code: QApplication::exit();

To test click the green arrow on the left toolbar.

Turn attention that we have got two new folders:

- Folder having the same name as the project contains the  $*$ .cpp,  $*$ .h,  $*$ .ui and  $*$ .pro files.
- Folder which name starts with word *build\_* contains all the other stuff. Each kit we have selected has its own build folder.

The executable from the build folder cannot run outside of the QtCreator environment. About creation of stand-alone software product we'll discuss later.

Tips:

- To avoid later complications do not change names and other code created by wizard.
- Sometimes you may get strange and seemingly senseless error messages. If you are sure that your code is correct, try to rebuild. If it does not help try command *Run qmake* (*Build* menu). At last close QtCreator, delete the complete build folder and restart QtCreator.
- Searching help from net turn attention about which version of Qt they are discussing. Versions 4.x are completely out of date.

See the complete example from *IAS0410 QtExamples.zip* folder 1.

### **First steps with QtCreator (8)**

In our second Qt GUI project (see *IAS0410 QtExamples.zip* folder 2) let us create the following window:

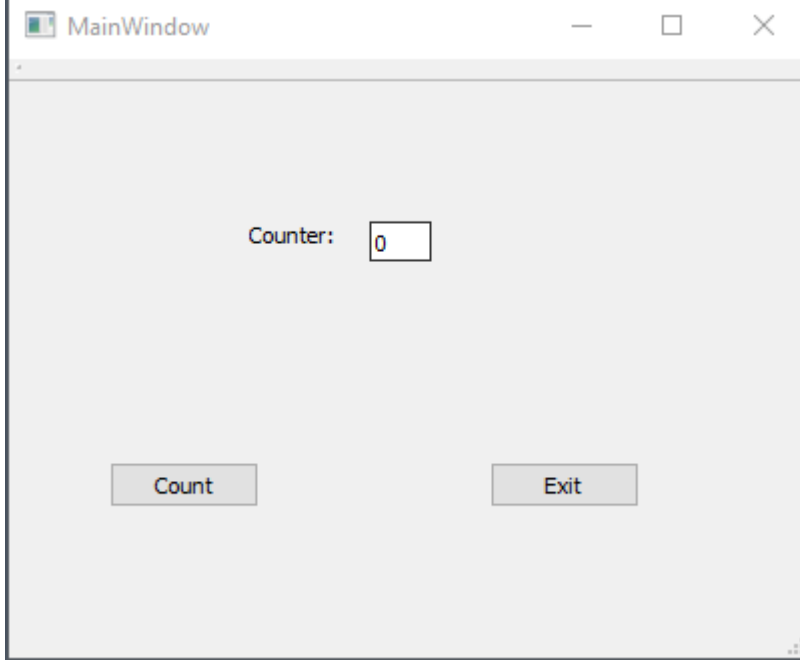

{

}

We have now 4 widgets: 2 Push Buttons, 1 Line Edit and l Label. In the Properties table for each object let us set *objectName*, for example *m\_exitButton*, *m\_countButton*, *m\_counterLineEdit*, *m\_counterLabel*. For buttons set the reactions to click. For Line Edit set text "0".

After each click on *m\_countButton* the number shown in *m\_counterLineEdit* must be incremented*.*

```
void MainWindow::on_m_CountButton_clicked()
```

```
OString currentText = ui->m_counterLineEdit->text();// class QString http://doc.qt.io/qt-5/qstring.html
                    // class QLineEdit http://doc.qt.io/qt-5/qlineedit.html
int currentCounter = currentText.toInt(); 
currentCounter++; 
ui->m_counterLineEdit->setText(currentText.setNum(currentCounter));
```
## **First steps with QtCreator (9)**

To get the pointer to a widget write: ui->widget\_name. Useful links:

<http://doc.qt.io/qt-5/classes.html> the full list of Qt standard classes <http://doc.qt.io/qt-5/qtwidgets-module.html> the full list of Qt widget classes

Writing Qt software try to avoid to use  $C_{++}$  standard classes. Instead of them use the corresponding Qt classes:

- *QString* (uses Unicode UTF-16)
- *QByteArray*
- *QFile*
- *QThread*
- Qt containers like *QVector, QList*, *QMap*, *QSet*, etc.

The C++ classes and Qt classes are very similar but some differences do exist.

For simple debugging use class QDebug (see <http://doc.qt.io/qt-5/qdebug.html>), for example:

#include <QDebug>

qDebug() << " $x =$ " << x; // like in cout

Method *qDebug()* returns the *qDebug* object.

### **Signals and slots (1)**

It is clear that a GUI must run in its own thread(s). When the user clicks a widget, types a word or just presses a key, an event has occurred. The GUI must have a listener that catches the events. An event may be ignored, but it is also possible that the event triggeres some action. This is the event-driven programming – the base of Windows and the other systems with graphical user interface.

In Qt this mechanism is implemented by signals and slots. The Qt standard classes have a common base class: *QObject*. The widgets have common base class *QWidget* inherited from *QObject*. *QObjects* are able to emit signals (i.e. send notifications informing that an event has occurred, a state parameter has changed, etc.). This signal must be processed and if necessary, some action performed. Consequently, we need a specific function called when the specific signal is emited. This function is called as slot.

In the first example, when the user clicks the button, signal *clicked()* is emitted (see slaid *First steps with QtCreator* (6)). The wizard creates for us the corresponding slot: method *MainWindow::on\_pushButton\_clicked()*. In *mainwindow.h* you may see: private slots:

#### void on\_pushButton\_clicked();

Signals can have arguments. In that case the connected to it slot must be a method with input parameters. Slots may be functions or functors.

A slot may have several signals and a signal may have several slots. Read more from <https://doc.qt.io/qt-5/signalsandslots.html>.

### **Signals and slots (2)**

In the previous two examples the signals from widgets were connected to slots by wizard. It is also possible and rather often necessary to do it manually.

In our third example (see *IAS0410 QtExamples.zip* folder 3) we create our two slots ourselves:

private slots: // in mainwindow.h add two slot methods (not simple methods) void exit(); void incrementCounter();

```
void MainWindow::exit() // definition in mainwindow.cpp
{
```

```
QApplication::exit();
```
}

}

```
void MainWindow::incrementCounter() // definition in mainwindow.cpp
```

```
\{QString currentText = ui->m_counterLineEdit->text();int currentCounter = currentText.toInt();
  currentCounter++;
  ui->m_counterLineEdit->setText(currentText.setNum(currentCounter));
```
### **Signals and slots (3)**

To connect a signal and slot use method *connect* from class *QObject*: connect(pointer\_to\_object\_emitting\_signal, &emitter\_class\_name::signal\_name, pointer\_to\_object\_receiving\_signal, &slot\_class\_name::slot\_name);

Thus, in the third example we have to insert into *MainWindows* constructor: connect(ui->m\_exitButton, &QPushButton::clicked, this, &MainWindow::exit); connect(ui->m\_counterButton, &QPushButton::clicked,

this, &MainWindow::incrementCounter);

Classes created by us may also emit and receive signals. But in that case:

- They must be derived from class *QObject*
- Their declaration must start with macro *Q\_OBJECT .*

Signals are declared in class declaration as ordinary methods but in their own section: signals:

void signal\_name\_1(signal\_parameter\_list); void signal\_name\_2(signal\_parameter\_list);

………………………………………..

To emit a signal write:

emit signal\_name(actual\_parameters\_list);

### **Signals and slots (4)**

In the following example (see *IAS0410 QtExamples.zip* folder 4) clicking on the *m\_counterButton* we send signal *clicked()* to an object of class *Counter*. The counter, in turn, sends signal *valueChange*d to the *MainWindow* which changes the value in *m\_counterLineEdit*: #include <QObject> class Counter : public QObject

```
{
 Q_OBJECT
private:
 int m_Value = 0;
public:
 Counter() { }
signals:
  valueChanged(int);
public slots:
   void Increment() { m_Value++; emit valueChanged(m_value); }
};
```
### **Signals and slots (5)**

In the main window:

{

}

{

}

{

}

```
MainWindow::MainWindow(QWidget *parent) :
  QMainWindow(parent),
  ui(new Ui::MainWindow)
```

```
m_pCounter = new Counter();ui->setupUi(this);
connect(ui->m_exitButton, &QPushButton::clicked, this, &MainWindow::exit);
connect(ui->m_counterButton, &QPushButton::clicked, m_pCounter, &Counter::Increment);
connect(m_pCounter, &Counter::valueChanged, this, &MainWindow::showValue);
```

```
void MainWindow::exit()
```

```
QApplication::exit();
```

```
void MainWindow::showValue(int value)
```

```
ui->m_counterLineEdit->setText(QString::number(value));
```
### **Parents and children**

Objects from classes derived from *QObject* may or may not have parent object, for example the wizard-created main window has constructor:

explicit MainWindow(QWidget \*parent = nullptr);

(see slide *Conversion constructors (2)* from chapter *Advanced C++*).

If an object has its parent object:

- If the parent is destroyed, this object as child will be also automatically destroyed.
- If the parent widget (for example a frame window) appears on the screen, all its children widgets (for example a set of buttons) will automatically appear inside it.

To find a specific child, the parent object must call method *findChild()*. To get the list of a group of children or the list of all children use method *findChildren()*. They both belong to base class *QObject*: <https://doc.qt.io/qt-5/qobject.html>

# **Qt events (1)**

Slots are ordinary class functions but must be declared in their own section *private slots* or *public slots.* In *\*.cpp files* they are defined as ordinary class functions. Signals are declared as ordinary class functions but in their own section *signals*. As signals are notifications, they are not defined. An object may emit signal, i.e. send the signal to the connected to it slot and thus force the slot function to start running.

In addition to signals and slots Qt has a parallel mechanism: the events. An event is an object derived from abstract class QEvent. The events are distinguished by their types: for example *QEvent::KeyPress*, *QEvent::KeyRelease*, *QEvent::MouseButtonDblClick*, *QEvent::Wheel*, etc.

(see <https://doc.qt.io/qt-5/qevent.html>). Mostly, an event is the result of an activity outside the application (for example, a mouse click) but there may be also events that happen inside the application (for example, *QEvent::Timer*).

When an event is detected (mostly by Windows or another operating system), it is inserted into the event queue. The queue is handled by Qt event dispatcher that loops through the queue. The main event loop is started by method *exec()* from class *QApplication* (see the wizard-created *main.cpp*):

QApplication a(argc, argv);

…………………………….

return a.exec(); // also blocks the main() until the end of application

When a Qt application is running, the control flow is either in the event loop or in the code implemented by us.

## **Qt events (2)**

The dispatcher pops the event from queue and creates the corresponding event object. Each event has a receiver. For example, if we insert into our GUI a button, we also create an object of class *QPushButton*. Parameter *objectName* in the Qt designer properties window (for example *m\_exitButton*) is actually the pointer to this object. If our application is running and the user clicks the *Exit* button, the receiver is the object with pointer *m\_exitButton*. The dispatcher creates a *QEvent* object of type *QEvent::MouseButtonPress* and calls function *QPushButton:: event()* with the event object as the actual parameter.

The event handling functions are virtual. Therefore the programmers may override them and thus change the standard features of widgets or even add some new ones. For typical operations the signals / slots mechanism is good enough and we may forget the events. But if we, for example, want that when the mouse is moving over the button then the button turns to red, we need to override event handling functions. More exactly, we have to create our own class derived from QPushButton.

When the user clicks icon *X* on the main window right upper corner, a *QCloseEvent* targeted to *MainWindow* is generated. If our application must before closure perform some operations (for example, close connections or store settings), we have to impelement the *QCloseEvent* handling method.

## **Qt events (3)**

```
Example:
void MainWindow::closeEvent(QCloseEvent *event)
{
  QMessageBox question(QMessageBox::Question, "SineGenerator", "Are you sure?\n",
                          QMessageBox::Cancel | QMessageBox::No | QMessageBox::Yes);
  if (question.exec() != QMessageBox::Yes)
  {
    event->ignore(); // reject, closing cancelled
  }
  else
  {
     event->accept(); // accept, go on with standard cancel procedures
  }
}
```
The example demonstrates also how to use a simple message box. Read more from <https://doc.qt.io/qt-5/qmessagebox.html>.

For better understanding the difference between signals / slots mechanism and events mechanism study<https://stackoverflow.com/questions/3794649/qt-events-and-signal-slots>.

# **Qt threads (1)**

Each Qt application has its main thread or the GUI thread. The other threads launched in a Qt application are often referred as worker threads.

All the widgets are handled only in the GUI thread and cannot be directly accessed from the other threads.

The Qt thread has its own stack of local variables. It may also have its own event queue for events that do not belong to GUI event queue.

The communication between threads is organized by signals / slots and events.

The simplest way to create and execute a Qt thread is as follows:

- 1. Create a class derived from *QThread*.
- 2. In this class implement the thread entry point function: protected: void run() override { …… }
- 3. Define an object of this class.
- 4. Call method *start()* associated with this new object. It calls the *run()* and emits the *started* signal.
- 5. When *run()* exits, thread emits the *finished* signal.

**Qt threads (2)**

Example (see also see *IAS0410 QtExamples.zip* folder 7):

Create a simple worker thread without event loop:

class WorkerThread : public QThread

{ // Do not forget to include QObject and QThread

Q\_OBJECT

public:

WorkerThread();

protected:

```
void run() override { …………… } // do something
```
};

Let our main window contain button *m\_runButton*. Click on it forces the worker thread to start executing:

```
MainWindow::MainWindow(QWidget *parent) : QMainWindow(parent), 
                                           ui(new Ui::MainWindow)
```
{ ui->setupUi(this); connect(ui->m\_runButton, &QPushButton::clicked, this, &MainWindow::execute); } In *mainwindow.h* declare also:

```
WorkerThread *m_pWorkerThread = nullptr;
```
## **Qt threads (3)**

void MainWindow::execute()

{ // slot for click from m\_runButton

WorkerThread  $*$ m\_pWorkerThread = new WorkerThread;

connect(m\_pWorkerThread, &WorkerThread::finished, this, &MainWindow::showMessage); connect(m\_pWorkerThread, &WorkerThread::finished,

m\_pWorkerThread, &QObject::deleteLater);

pWorkerThread->start();

Never destroy a thread object yourself. Instead of that send signal *finished* to *QObject* slot *deleteLater*. It schedules the safe deletion in right time.

void MainWindow::showMessage()

{ // slot for signal "finished" from the worker thread m\_pWorkerThread->wait(); // wait until the end of thread (similar to  $C++$  join) QMessageBox msgBox; msgBox.setText("Thread finished");

msgBox.exec();

}

}

# **Qt threads (4)**

If the slot call is not made over thread boundaries, the slot function is called directly and generally without delay.

However, it may happen that a signal is emitted from one thread and received by another thread. In that case:

- The slot call arguments are packed up in a data structure and sent as an event to the receiving thread's event queue.
- In the receiving thread, the *QObject::event* method unpacks the arguments and calls the slot method.

In those cases the thread in which the receiving object lives must have its own event loop. To start it, the overridden *run()* entry point function must call method *exec()* (see slide *Qt events (1)*). To stop the event looping call *QThread* function *quit().* Remember that *exec()* blocks the thread and therefore must be called on the last row of *run().* 

It is important to ascertain beforehand does our worker thread needs the event loop or not. First of all we need to understand on which threads the objects specified as actual parameters in calls to *connect* method are living or in other words: what is their thread affinity.

All the objects derived from QObject (i.e. possible to emit signals and process them in slots) live on the thread in which they were created. Consequently, if we write in MainWindow:

WorkerThread \*m\_pWorkerThread = new WorkerThread;

then object with pointer *pWorkerThread* lives on the GUI thread. Even more, all its attributes derived from QObject and created by *WorkerThread* constructor are also living on GUI thread.

## **Qt threads (5)**

Example showing how to know where the objects are living:

```
class WorkerThread : public QThread
```
Q\_OBJECT

public:

{

}

WorkerThread();

private:

QObject obj1, \*pObj2; // defined in WorkerThread, but will live in GUI thread

```
……………….
};
WorkerThread::WorkerThread()
{ // prints ID of GUI thread
  qDebug() << "Constructor runs in thread: " << QThread::currentThreadId();
  pObj2 = new QObject;qDebug() << "obj1 is in thread: " << obj1.thread()->currentThreadId();
  qDebug() << "obj2 thread: " << pObj2->thread()->currentThreadId();
}
void WorkerThread::run()
{ // prints ID of worker thread
 qDebug() << "run() runs in thread: " << QThread::currentThreadId();
       ………………………………………………………
```
# **Qt threads (6)**

To avoid misunderstoodings, do not forget that:

- Object of class derived from *QThread* (for example *m\_pWorkerThread*) is just a worker thread object and not the thread itself. The thread is a sequence of machine instructions.
- When the *run()* method has started, the worker thread is running. Objects created in *run()* or in methods called by *run()* are living on the worker thread.
- The constructor of worker thread object is called in GUI thread. Consequently the thread object itself and all its attributes are living on the GUI thread.
- Methods defined in worker thread class may run as a part of worker thread (sequence of instructions) as well as a part of GUI thread.

There are several types of signal / slot connections:

- 1. In case of direct connection the signal is emitted from the same thread on which the receiver object is living. The slot method is called directly.
- 2. In case of queued connection the signal is emitted from one thread but the receiver object is living on another thread. An event is created and posted. The thread on which the receiver object is living must have event loop.
- 3. In case of blocked queued connection the thread from which the signal is emitted blocks until the slot method returns.

Method *connect* has an additional parameter with default value *Qt::AutoConnection* (select between direct and queued connection automatically). The other values are *Qt::QueuedConnection*, *Qt::DirectConnection*, *Qt::BlockingQueuedConnection*.

## **Qt threads (7)**

class WorkerThread : public QThread { Q\_OBJECT // see *QtExamples.zip* folder 5

signals:

void reportSignal(QString);

protected:

void run() {

. . . . . . . . . . . .

…………….. emit reportSignal(results);

```
………………
}
```
### };

}

void MainWindow::startThread() { // slot for button Start

m\_pWorkerThread = new WorkerThread;

connect(m\_pWorkerThread, &WorkerThread::reportSignal,

this, &MainWindow::showResults, Qt::QueuedConnection);

// The signal is sent from the worker thread, the receiver object (i.e. the main window) // lives on the GUI thread. The thread affinity of sender object is meaningless.

```
m_pWorkerThread->start();
```
…………………….

### **Qt threads (8)**

```
class WorkerThread : public QThread {
 Q_OBJECT
     ………………
 slots: 
      void stop();
 protected:
     void run() {
         ………………………………
     }
};
void MainWindow::stopThread() { // slot for button Stop
 connect(this, &MainWindow::stopSignal, m_pWorkerThread, &WorkerThread::stop,
         Qt::DirectConnection);
 emit stopSignal();
// The signal is sent from the GUI thread, the receiver object (i.e. the worker thread object) 
// lives also on the GUI thread.
```
}

### **Qt threads (9)**

```
class WorkerThread : public QThread {
 Q_OBJECT
    ………………
 slots: 
     void doSomethingSlot();
 signals:
      void doSomethingSignal();
 protected:
     void run() {
      connect(this, &WorkerThread::doSomethingSignal, 
              this, &WorkerThread::doSomethingSlot,
              Qt::QueuedConnetion);
       emit doSomethingSignal();
             ……………………………………….
     }
```
### };

The signal is sent from the worker thread, the receiver object (i.e. the worker thread object) lives on the GUI thread. Although it seems that we are sending signals inside the worker thread, it is not so. The unpleasant circumstance here extremely compounding the code design is that we have to add call to *exec()* on the last row of *run().* An alternative solution is on the next slide.

## **Qt threads (10)**

1. Create a class derived from *QObject*. This class must contain your entry point function with any name but declared as a public slot. For example: class Worker : public Qbject { Q\_OBJECT

signals:

void finished(); // do not forget it void reportSignal(QString); public slots:

void entryPoint();

……………………..

};

- 2. Define an object of this class, for example: Worker  $*$ m\_pWorker = new Worker;
- 3. Define and object of class *QThread,* for example: QThread \*m\_pWorkerThread = new QThread;
- 4. Move your worker object into thread, i.e. change the affinity or worker object from GUI thread to worker thread:

m\_pWorker->moveToThread(m\_pWorkerThread);

- 5. Set connections (on the next slide).
- 6. Start the thread, it calls the default *run()* which in turn calls *exec()*: m\_pWorkerThread->start();

## **Qt threads (11)**

connect(m\_pWorkerThread, QThread::started, m\_pWorker, &Worker::entryPoint, Qt::DirectConnection);

// started signal is emitted from the worker thread, the receiver (i.e. worker) is moved into // the same thread

connect(m\_pWorker, &Worker::reportSignal,

this, &MainWindow::showResults, Qt::QueuedConnection);

// the signal is sent from the worker thread, the receiver object (i.e. the main window) // lives on the GUI thread.

connect(m\_pWorkerThread, &QThread::finished,

m\_pWorkerThread, &QObject::deleteLater);

connect(m\_pWorker, &Worker::finished,

m\_pWorker, &QObject::deleteLater);

See also *IAS0410 QtExamples.zip* folder 6.

Useful websites:

[https://wiki.qt.io/QThreads\\_general\\_usage](https://wiki.qt.io/QThreads_general_usage) [https://wiki.qt.io/Threads\\_Events\\_QObjects](https://wiki.qt.io/Threads_Events_QObjects) <https://doc.qt.io/qt-5/qthread.html> [https://conf.qtcon.org/system/attachments/104/original/multithreading-with](https://conf.qtcon.org/system/attachments/104/original/multithreading-with-qt.pdf%3F1473018682)qt.pdf%3F1473018682

### **Qt thread synchronization**

*QMutex* and *QMutexLocker* are almost identical with C++ standard *mutex* and *unique\_lock*. See <https://doc.qt.io/qt-5/qmutex.html> and [https://doc.qt.io/qt-5/qmutexlocker.html.](https://doc.qt.io/qt-5/qmutexlocker.html)

The Qt alternative to C++ *conditional\_variable* is *QWaitCondition* (see https://doc.qt.io/qt-[5/qwaitcondition.html\). The differences are minor.](https://doc.qt.io/qt-5/qwaitcondition.html)

It is possible to use C++ mutexes and other thread control classes in QThreads.

*QSemaphore* (not discussed in this course) is similar to semaphores implemented in Windows, see [https://doc.qt.io/qt-5/qsemaphore.html.](https://doc.qt.io/qt-5/qsemaphore.html)

*QReadWriteLock* is similar to *QMutex.* Its strength is that it is able to distinguish between reading and writing operations and thus allow multiple readers (but not writers) to access the data simultaneously. *QReadLocker* and *QWriteLocker* are convenience classes that [automatically lock and unlock a](https://doc.qt.io/qt-5/qreadwritelock.html) *QReadWriteLock*. See https://doc.qt.io/qt-5/qreadwritelock.html.

## **Qt input / output**

The base class for I/O is QIODevice. All the other I/O classes are derived from it.

There are two types of I/O devices:

- Random access devices like hard disk file (*QFile* class) have current position: we may set it (usually with method named as *seek*) to where we want and then directly read or write. We may also request the number of bytes in data set (i.e. the size). Reading and writing is fast and in most cases the multithreading is not needed. In extreme situations (for example, there is no data to read) we are informed immediately.
- 2. Sequental devices like sockets handle streams of data. There is no way to rewind the stream. The amount of data in stream is previously unknown. As the device is remote, the reading an writing may take time and those operations cannot be in the GUI main thread. Qt has standard classes for working with serial ports (*QSerialPort*), Bluetooth connection (*QBluetoothSocket* and several associated classes, Windows support needs Qt 5.14), named pipes (*QLocalSocket*) and TCP connection (*QTcpSocket* and several associated classes).

## **Qt file operations (1)**

QFile constructor (see [https://doc.qt.io/qt-5/qfile.html\)](https://doc.qt.io/qt-5/qfile.html) creates a new object but does not create the disk file itself. It just specifies the file name:

QFile file\_ name(QString\_specifying\_the\_filename);

To operate with file we have to open it. The simplest way for that is:

file\_name.open(open\_mode);

The open modes are *QIODevice::ReadOnly*, *QIODevice::WriteOnly* and *QIODevice::ReadWrite*. If the file does not exist and the mode is not *QIODevice::ReadOnly*, it will created. The fundamental mode may be combined using the *bitwise or* with flags *QIODevice::Append*, *QIODevice::Truncate*, *QIODevice::Text*, *QIODevice::Unbuffered*. In case of failure the *open* method returns *false.* You may use the *errorString* method from *QIODevice* to get *QString* explaining the reason.

Example:

 $\{$ 

```
QFile file("Test.txt");
```
if (!file.open(QIODevice::ReadWrite | QIODevice::Text | QIODevice::Truncate))

```
qDebug() << file.errorString();
```

```
}
When you do not need the file any more, close it:
file_name.close();
```
## **Qt file operations (2)**

To select a file in GUI use the *QFileDialog* standard dialog box (see https://doc.qt.io/qt-[5/qfiledialog.html\). The simplest way to get the name of an existing file is to write:](https://doc.qt.io/qt-5/qfiledialog.html) QString file\_name = QFileDialog::getOpenFileName(this, window\_title, default\_folder, filter); Similar function is QFileDialog::getSaveFilename (file may not exist). Example: QString fileName = QFileDialog::getOpenFileName(this, "Coursework",

```
"c:\\TTU studies", "*.cpp, *.h");
```
if (!filename.isEmpty()) { // i.e. not cancelled

QFile file(fileName);

```
}
```
To aqcuire the current position in file use method *pos()*:

```
qint64 current_pos = file_name.pos();
```
Here *qint64* corresponds to *long long int* type in Visual Studio. To shift to new position use method *seek()*:

file\_name.seek(new\_position);

Here the new position means the number of bytes from the beginning (and not from the current position) of file.

```
To get the file size use method size():
qint64 file_size = file_name.size();
```

```
Example:
qint64 file_size = file.size();
file.seek(file_size); // to the end of file
```
## **Qt file operations (3)**

To write into file:

file\_name.write(pointer\_to\_array, number\_of\_bytes\_to\_write);

or

#### file\_name.write(QByteArray\_to\_write);

In both cases the function returns the number of bytes that was actually written. Return value -1 means that the writing failed.

Example:

```
QFile file("Test.bin");
```

```
file.open(QIODevice::ReadWrite | QIODevice::Truncate);
```

```
char arr[] = \{ 'a', 'b', 'c', 'd' \};
```
file.write(arr, 4);

```
QByteArray qba("efgh");
```
file.write(qba);

Remark that in Qt string constants consist of one-byte characters. But in QString qstr("efgh");

the characters are converted into two-byte *QChar* (i.e. Unicode) characters. Example:

```
QChar qarr[] = \{ 'i', 'j', 'k', 'l' \}; // 8 bytes: 0x00, 0x69, 0x00, 0x6A, 0x00, 0x6B, 0x00, 0x6C \}file.write(reinterpret_cast<char *>(qarr), sizeof(qarr));
```
Remark: Qt does not like C-style castings.

## **Qt file operations (4)**

Instead of method *write* you may use streams:

QDataStream stream\_name(pointer\_to\_Qfile\_object);

QTextStream stream\_name(pointer\_to\_Qfile\_object);

```
In both streams (see https://doc.qt.io/qt-5/qdatastream.html and https://doc.qt.io/qt-
5/qtextstream.html) the data transfer is implemented with overloaded operator<< methods. 
During transfer the data is serialized. Several of the Qt standard classes support serialization. In 
our own classes, of course, we have to write operator<< methods ourselves. Examples:
QFile file1("Test.bin");
file1.open(QIODevice::ReadWrite | QIODevice::Truncate);
QDataStream stream1(&file1);
int i = 15;
stream 1 \ll i; // stores 0x00, 0x00, 0x00, 0x0F
const char *{\bf p} = "abcd";
stream1 << p; // stores 0x00, 0x00, 0x00, 0x05, 0x61, 0x62, 0x63, 0x64, 0x00
             // and not just 0x61, 0x62, 0x63, 0x64, 0x00 (C-string serialization rules)!
QPoint point(10, 12);
stream 1 \ll point; // stores 0x00, 0x00, 0x0A, 0x00, 0x00, 0x0C
file2.open(QIODevice::ReadWrite | QIODevice::Text | QIODevice::Truncate);
QTextStream stream2(&file2);
stream2 << i << ' ' << p << ' ' << point.x() << ' ' << point.y(); // as cout in standard C++
```
## **Qt file operations (5)**

Methods for reading:

qint64 nr\_of\_bytes\_actually\_read = file\_name.read(pointer\_to\_buffer, nr\_of\_bytes\_to\_read);

 $QB$ yteArray results = file\_name.read(nr\_bytes\_to\_read);

 $QB$ yteArray results = file\_name.readAll();

If the number of actually read data is 0, the file is empty. Return value -1 means that reading has failed. On the both extreme cases an empty *QByteArray* is returned.

From text files we may read by lines:

qint64 nr\_of\_bytes\_actually\_read = file\_name.readLine(pointer\_to\_buffer, buffer\_length); The result is a regular *char* \* C-string. " $\langle r \rangle n$ " at the end of line is replaced by " $\langle n \rangle 0$ ".

Also, the reading is possible with *operator>>* from *QDataStream* (targets may be variables of Qt standard types but not arrays or other containers) and *QTextStream* (targets may be also of class *QString* and *QByteArray* as well as pointer to array)*.* 

Examples:

QDataStream stream1(&file);

char buf1[1024];

stream1 >> buf1; // compile error

QTextStream stream2(&file);

stream $2 \gg \text{buf1};$  // correct, but if the buffer is too small, crashes

QByteArray buf2;

stream2  $\gg$  buf2; // advised to use

## **Qt remote device operations (1)**

As the base class is always *QIODevice*, the main ideas of Qt remote device operations are almost the same for all of them.

To start, we have to open the device and establish the connection. It may take time and therefore should be in a separate thread. During connecting procedure this thread is blocked. Therefore we need to set timeout. If the specified time has elapsed, the connecting has failed. When the connection has been established, the waiting is interrupted:

void run() { ……………………………………………

}

```
connecting_fun(connecting_parameters);
if (!waiting_fun(timeout_value)) {
  emit error_message_to_GUI;
}
else {
   emit success_message_to_GUI;
}
```
There is an additional way to know that the connection was successful: at the end of procedure the device emits signal *connected* and we have to write a slot for it (for some devices only). Similar thread with timeout and / or slot for signal *disconnected* is also necessary for disconnecting and closing. This signal is emitted also when for some reason the connection has broken off.

### **Qt remote device operations (2)**

For writing we may use methods *write* inherited from *QIODevice* (see slide *Qt file operations (3)*). void run() {

```
………………………………………………
 qint64 n = write(data_to_write);
 if (!waitForBytesWritten(timeout_value)) {
    emit error_message_to_GUI;
  }
 else {
    emit number_of_written_bytes_to_GUI
  }
}
```
There is an additional way – signal inherited from *QIODevice*:

void bytesWritten(nr\_written\_bytes);

Any Qt remote device emits this signal when the writing operation has finished. The slot must inform the user and / or the other modules of current program that they may continue.

The user may break off the pending writing operation by closing the device.

## **Qt remote device operations (3)**

For reading we need to write a slot for signal void readyRead();

*QIODevice* emits this signal when there is some available data. The slot must perform the actual reading using functions presented on slide *Qt file operations (5).*

To set the time we can wait for arrival of data use method

bool result = waitForReadyRead(timeout\_in\_ms);

Return value *false* means that the operation is timed out or an error occurred.

The user may break off the pending reading operation by closing the device.

Some devices may also emit error signals (specific to this device, not inherited from *QIODevice*).

## **Settings (1)**

It is very cumbersome to fill after each start all the fields in GUI window. To remember and restore the settings use class *QSettings* (see <https://doc.qt.io/qt-5/qsettings.html#details>).

To work with Qt settings mechanism your *MainWindow* class should contain an object of class *QSettings*:

QSettings settings\_name(organization\_name, application\_name);

The both arguments are *QString*s. Example:

```
QSettings *pSettings = new QSettings("TTU", "Coursework");
```
To store the settings consider to write a *MainWindow* method that is called from the *QCloseEvent* handler as well as from the *Exit* button slot. In Windows the settings are stored in the system registry.

To read and view the settings consider to write a *MainWindow* method that is called from the constructor.

To store a value, use method *setValue()*:

settings\_name.setValue(key, value);

Here *QStrin*g key specifies the settings name. The value is a *QVariant* – meaning that it may be any of the most common Qt types (*bool*, *int*, *double*, *QChar*, *QString*, *QByteArray*, *QDate*, etc., read more from [https://doc.qt.io/qt-5/qvariant.html\)](https://doc.qt.io/qt-5/qvariant.html). Example: pSettings->setValue("nPoints", ui->nPointsLineEdit->text()); // save as text

or

pSettings->setValue("nPoints", ui->nPointsLineEdit->text().toInt()); //save as integer

## **Settings (2)**

To restore a value use method *value()*:

settings\_name.value(key).convertor\_from\_QVariant();

Example:

```
ui->nPointsLineEdit->setText(pSettings->value("nPoints").toString());
```
If the setting with specified key was not found, the *value()* method returns *QVariant* with default zero value, that may be converted to integer zero, to empty string, etc. This zero may be replaced by any other default value:

settings\_name.value(key, default\_value).convertor\_from\_QVariant();

In Windows system registry the keys are case-insensitive.

Settings may be grouped. In that case the key consists of two parts separated by slash, for example: *"mainwindow/size"*.

You may store the settings when the application is running (for example, to avoid loosing settings in case of crash):

settings\_name.sync();

It is also possible to remove a setting from registry or to clear all the current settings: settings\_name.remove(key); settings\_name.clear();

## **Layouts (1)**

A widget must automatically adjust itself to the changes of window size. Therefore just to drag a widget onto the main window box is not enough. We have to set the layouts.

Normally, the simple widgets like buttons or edit boxes are put into containers like group boxes or frames, for example (see also *IAS0410 QtExamples.zip* folder 8):

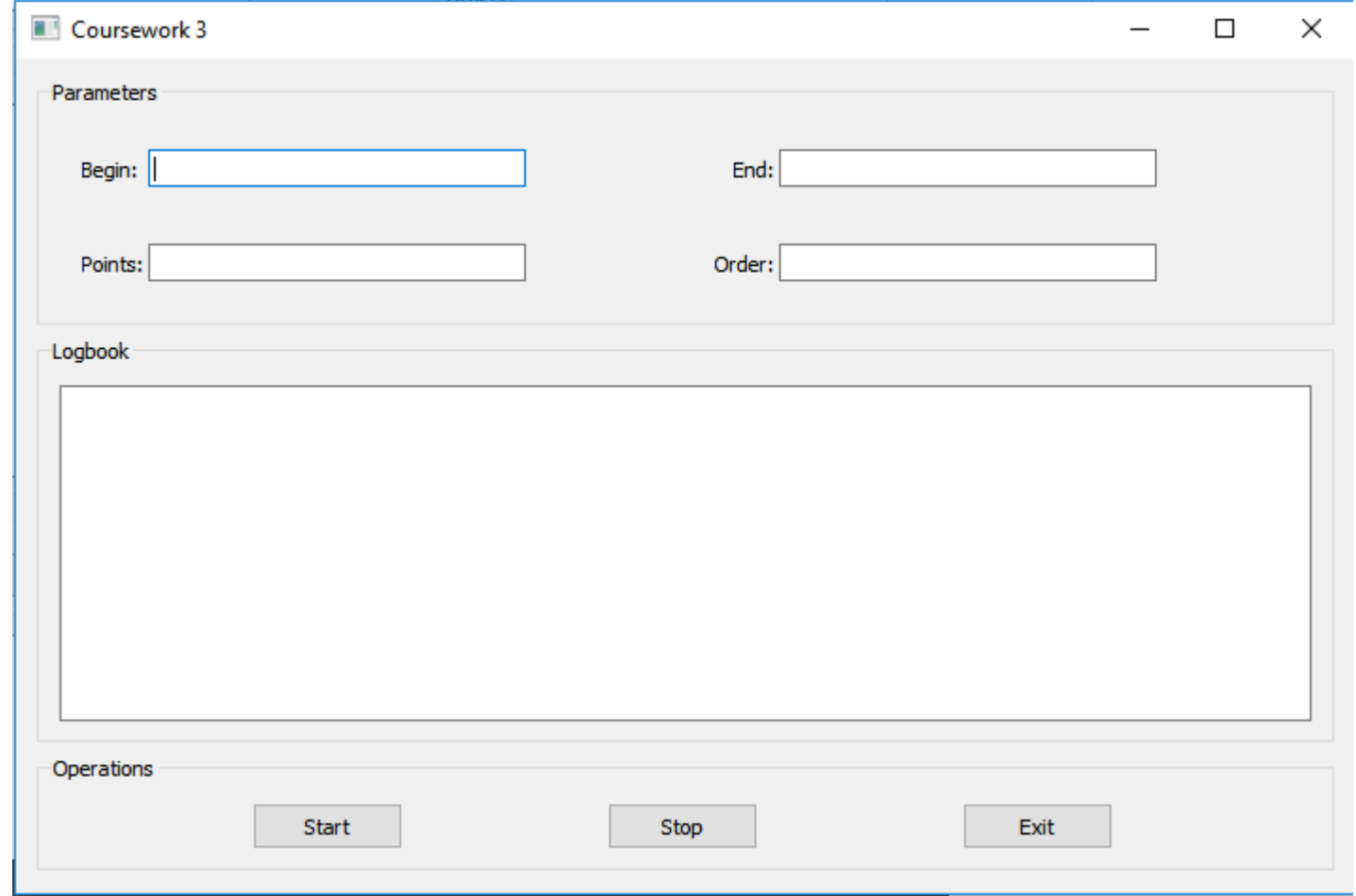

## **Layouts (2)**

To start with GUI design, first take a piece of paper and draw a sketch. Then open the QtCreator design view (see slides *First steps with QtCreator (4)* and *(5)*). Everything you see in the main window is actually located in the container called *centralWidget* (see the box on the right upper corner of design view)*.* By default the *centralWidget* contains widgets *menuBar, mainToolBar* and *statusBar.* If your GUI does not need them, remove them (right-click and select the pop-up menu command *Remove*).

In our example the widgets are divided between three group boxes. So drag three group boxes from the palette into the central widget. Then right-click the main window and from pop-up menu select *Lay out*  $\rightarrow$  *Lay out vertically*. You get three group boxes with equal dimensions covering the whole main window. Run the application and enlarge and shrink the main window: the group boxes will automatically adjust their sizes.

Click on the first group box and using the properties table (left lower corner) set the values for properties *objectName* and *title*. Do the same for the second and third group box.

Now drag three buttons into the lower group box. Right-click the group box and from popup menu select *Lay out*  $\rightarrow$  *Lay out horizontally*. You get three buttons located side by side. They cover the whole width of their container:

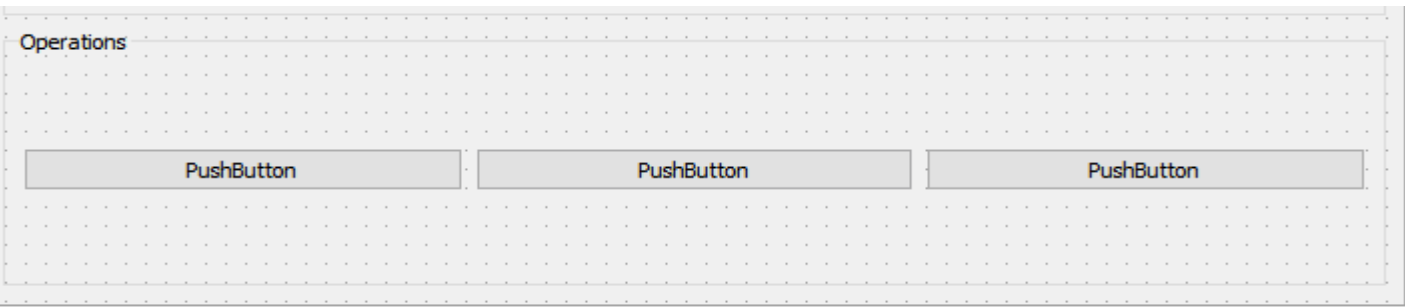

## **Layouts (3)**

If we enlarge or shrink the main window, the buttons will automatically adjust their size. But we need buttons with fixed size. Click on a button and set values for properties *minimumSize* and *maximumSize* (the same values for both, for example 80 for width and 25 for height). Also set the values for properties *objectName* and *title*. Do the same for other two buttons too. Run the application: if you enlarge or shrink the main window, distances between buttons will enlarge or shrink also but the dimensions of buttons are kept.

Into the upper group box drag a frame. Then drag into the frame two line edit widgets and two label widgets. Right-click the frame and from pop-up menu select *Lay out*  $\rightarrow$ *Lay out in a form layout*. In the same way create another frame. At last right-click the group box and from pop-up menu select *Lay out*  $\rightarrow$  *Lay out horizontally*:

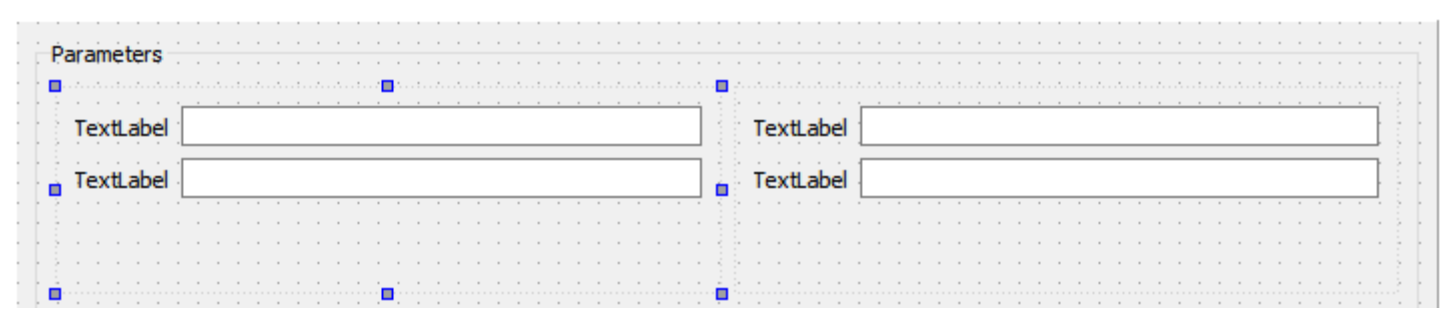

Run the application: distances between labels and line edit boxes does not change but the width of line edit boxes is adjusted. If you do not like it, set the maximum and / or minimum width to proper value.

# **Layouts (4)**

For labels set their texts, for line edit boxes their names Then click the frame and adjust the layout properties: for example the *layoutHorizontalSpacing*, *layoutVerticalSpacing*, *layoutLabelAlignment*, etc.

At last drag a plain text edit widget into the middle group box and set its name. Set the group box layout to *horizontal*.

To set the main window title click on point not covered by group boxes and set the value for property *windowTitle*.

You should always first create the container and only after that put the widgets into it. If you do not follow this rule, the Qt designer may not be able to grab widgets because they are now lying under the container.

By default all the group boxes from the central widget have the same dimensions. To change it set new values for the central widget layout stretches.

More about layouts read <https://doc.qt.io/qt-5/designer-layouts.html>.

About application icons read<https://doc.qt.io/qt-5/appicon.html>

In QtCreator designer turn attention to widget called simply as "*widget*" It is unvisible but you may set its *minimumSize* and *maximumSize.* You may use it to insert padding between other widgets.

## **Third-party DLLs**

Web page [https://wiki.qt.io/How\\_to\\_link\\_to\\_a\\_dll](https://wiki.qt.io/How_to_link_to_a_dll) contains several serious errors, do not trust it.

Suppose your Qt widget application name is *TestDll* and its folder is *C:\TestDll*.The application uses *ThirdPartyDll.dll*. As we use implicit linking here, we need also *ThirdpartyDll.h* and *ThirdPartyDll.lib*. Then:

- 1. Create folder *C:\TestDll\ThirdPartyDll* and put *ThirdpartyDll.h* and *ThirdPartyDll.lib* (not *ThirdPartyDll.dll*) into it*.*
- 2. Open your project file *C:\TestDll\TestDll.pro* and add into it (for example after row *Forms += mainwindow.ui*): INCLUDEPATH += "\$\$PWD/ThirdPartyDll" LIBS += "\$\$PWD/ThirdPartyDll/ThirdPartyDll.lib"
- 3. Write you code. Calls to functions exported by third-party DLL are as calls to any other C++ function. Do not forget to add: #include "ThirdPartyDll/ThirdPartyDll.h"

Use filenames as they are in Windows Explorer – do not change the case.

- 4. From *Build* menu select *Rebuild All*.
- 5. Into subfolder *debug* of your build folder put *ThirdPartyDll.dll*.
- 6. Click the green arrow (left edge of QtCreater window) the application should run.